# **Beanstack Instructions**

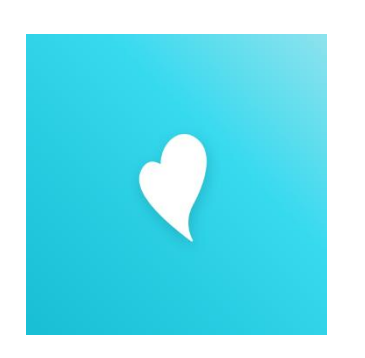

#### **Beanstack allows you to:**

- Keep track of all family members' reading logs, progress, and badges on one account.
- Log reading from home or on the go to earn badges.
- Complete activities at home or in the community to earn more badges.
- Read and write book reviews of the books you read.
- Use the Beanstack Tracker App to keep track of all reading and activities quickly and easily. NOTE: If you have used it before, you need to update your app for this year!

### **How to use the Beanstack Tracker App**

This video was developed by our friends at the Carbondale Public Library and gives a great overview of how the app works from downloading to logging! When you search for the library make sure to use Cahokia Public Library!

<https://youtu.be/qE9k5BJYJxQ>

**Getting Started on the Computer:**

- 1. Go to the Library's Beanstack URL: **<https://cahokialibrary.beanstack.org/>** or download the free app from the Apple or Google store. See webinar below for app instructions!
- 2. The homepage will show you the available reading programs at the library. Choose the one that is right for you! Fall Into Reading – any age,  $1,000$ Books before Kindergarten (Age 0-6) **\*Tip\*** Multiple readers can be added to the same account, even if they are registered for different programs. You can also decide to register kids separately if they would like to access themselves.
- 3. **Account Creator:** Select the green "Register" button. Enter your first name, last name, age range (necessary due to age restrictions for programs), and a password to register.
- 4. Once the Account Creator selects the "Next" button, Beanstack will ask if you would like to register another adult (select 'yes' or 'no') and then whether you would like to register another child (select 'yes' or 'no').
- 5. A colored band at the bottom of the screen will alert you that you are successfully registered.

### **Getting to Know the Program:**

At the top of the page you will see several links.

- **Programs:** shows current and upcoming programs available for the Reader (based on age).
- **Badges:** shows badges when you have completed achievements in a program.
- **Reading Log:** shows what books (number of books/minutes, title, and author) logged
- **Reviews:** shows the reviews that you and other readers from our library have written.
- **Switch Readers/Edit Readers:** Allows for easy switching between all Reader's accounts.
- **Personalize:** Edit information-, email notifications, or deactivate a reader's account.

## **Logging Minutes Read**:

At the top of each Reader's account, there is a "Log Reading and Activities" button.

**1.** Click on the button when you are ready to log reading or activities. A window will open to allow you to log.

**2.** If an account has more than one Reader, the first question will ask which account you wish to log under. Choose the appropriate Reader's account. Then choose whether you are logging reading or an activity.

**3.** Write the title and author of the book and decide if you want to write a review

**4.** Click the "Log" button and watch for the band at the bottom of the screen for successful logging. **\*Make sure you only hit the "Log" button ONCE!** The logging window remains open after you log your book. If you are unsure whether it logged successfully, close the window and click on "The Log" button at the top of the screen, under your name.

**Book Reviews** can be written by anyone with an account. If you wish to write a review, you must do so when you log the book. When you are adding to the log, write the title and author and then click "Write a Review". Reviews are seen by everyone using Beanstack, but nothing more than your first name and last initial will be seen (\*If you wish for your last initial to be removed, your account can be edited to remove your last name).

How to Log Activities

<https://zoobean.wistia.com/medias/2527j6tcf0>

How To Log Past Reading

<https://zoobean.wistia.com/medias/fjok9ycsnx>

How to Quick Log a Book

<https://zoobean.wistia.com/medias/h6l84qx04a>

How to Use the Timer

<https://zoobean.wistia.com/medias/no9wzo0y9f>

How to View and Participate in Reading Challenges

<https://zoobean.wistia.com/medias/av2323z2em>